## Centrum edukacji G Suite

## Krótki przewodnik po Google Meet

Możesz uczestniczyć w spotkaniach wideo z dowolnego miejsca, wirtualnych szkoleniach, rozmowach kwalifikacyjnych na odległość itd.

## **1. Schedule or start a video meeting**

#### **W [Gmailu](https://mail.google.com/?hl=pl):**

- 1. Na pasku bocznym kliknij **Rozpocznij spotkanie**.
- 2. Kliknij **Dołącz**, aby wziąć udział w spotkaniu wideo, lub kliknij **Dołącz z dźwiękiem z telefonu**, aby wziąć udział w rozmowie głosowej.

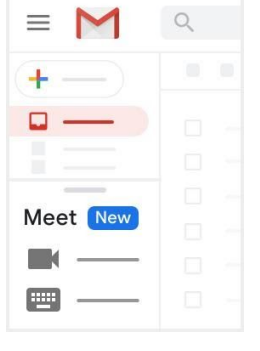

#### **W [Kalendarzu:](http://calendar.google.com/?hl=pl)**

- 1. Kliknij Utwórz<sup>(+</sup> 2. Dodaj informacje
- o wydarzeniu i gości.
- 3. Kliknij **Dodaj sale, lokalizację lub rozmowę wideo**.
- 4. Kliknij **Zapisz**.

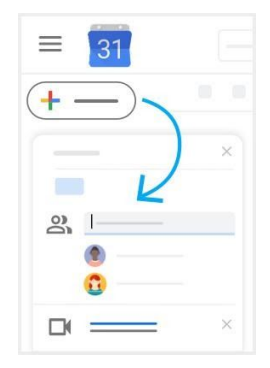

Zobacz inne sposoby [rozpoczynania](https://support.google.com/a/users/answer/9302870?hl=pl) spotkania wideo.

Zobacz inne sposoby [dołączania](https://support.google.com/a/users/answer/9303069?hl=pl) do spotkania wideo.

### **2. Dołączanie do spotkania wideo**

**W [Gmailu](https://mail.google.com/?hl=pl):** na pasku bocznym kliknij **Dołącz do spotkania** i wpisz kod spotkania.

**W [Kalendarzu:](http://calendar.google.com/?hl=pl)** kliknij wydarzenie i wybierz **Dołącz do rozmowy w Hangouts Meet**

**W [Meet:](http://meet.google.com/?hl=pl)** dołącz do zaplanowanego spotkania lub użyj kodu spotkania.

**Na urządzeniu mobilnym:** otwórz aplikację Meet na [Androida](https://play.google.com/store/apps/details?id=com.google.android.apps.meetings&hl=pl) lub <u>[Apple](https://itunes.apple.com/pl/app/meet/id1013231476)[®](https://itunes.apple.com/pl/app/meet/id1013231476) [iOS](https://itunes.apple.com/pl/app/meet/id1013231476)</u>®.

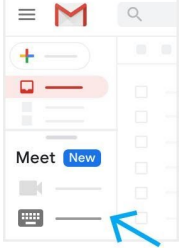

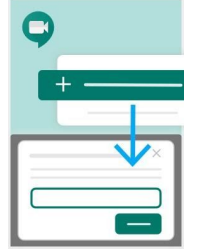

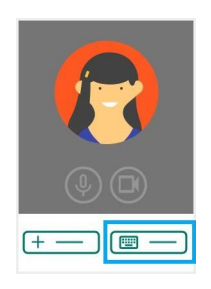

# Krótki przewodnik po Google Meet

Możesz uczestniczyć w spotkaniach wideo z dowolnego miejsca, wirtualnych szkoleniach, rozmowach kwalifikacyjnych na odległość itd.

## **3. Dostosowywanie ustawień wideo, rozmowy z uczestnikami i udostępnianie ekranu**

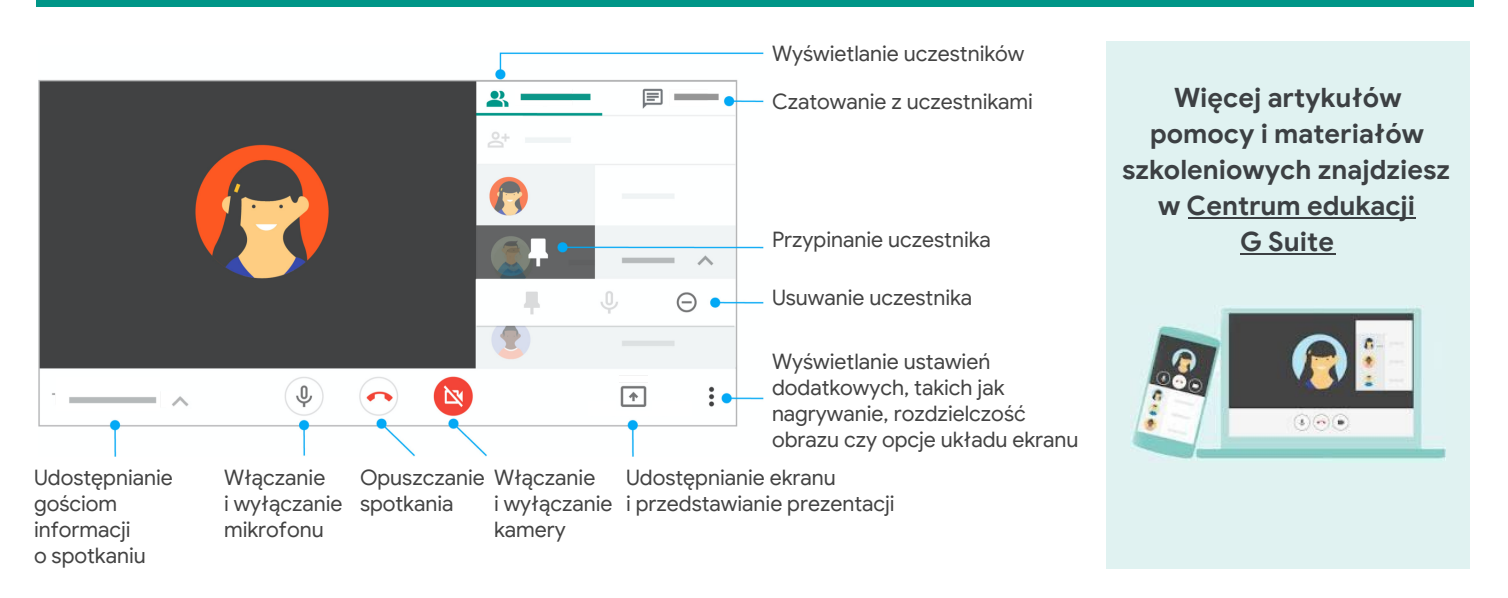